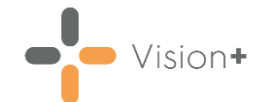

## **Quick Reference Guide - Extra Indicators Report**

The **Extra Indicators** report finds patients who have a monitoring or review code entered from the extra indicators option on the Alert screen in **Consultation Manager**. The codes are used internally by the practice to improve patient care.

To run the **Extra Indicators Report**:

- Login to **Vision 3**.
- 2. From the **Windows Notification Area**, right click Vision+**Notified and select Practice Reports**:
	- **Practice Reports** Template Designer Download Web Files Sent SMS Messages **Pseudonymised Patient** Settings

**Note** - To access **Practice Reports**, you must not have a patient selected in **Consultation Manager**.

**Practice Reports** opens by default on the **QOF/QAIF** screen. Select

[Extra indicators] **Extra Indicators Extra Indicators and the clinical categories are listed** alphabetically:

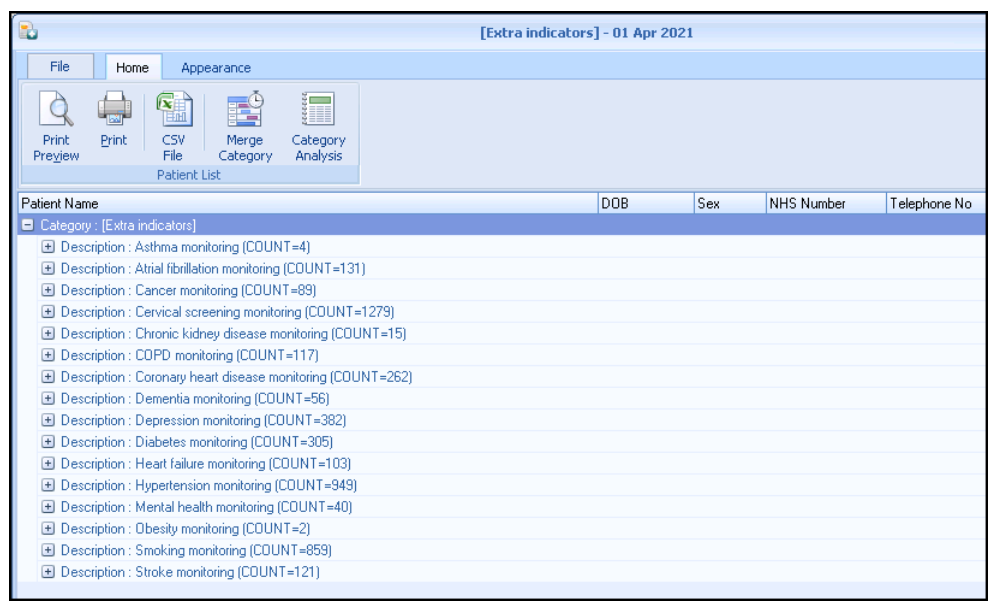

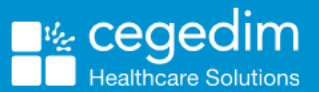

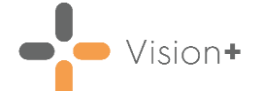

To merge the patients in a recall letter select the option to **Merge** 

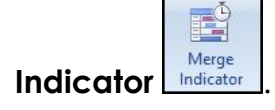

Alternatively, you can double click on the indicator line or select **Expand b** to view the patients and add or lookup relevant data using the Toolbar.

For more information on how to interact with patient lists, refer to [Working with Data within the Patient Target Lists.](http://help.visionhealth.co.uk/Visionplus/Content/G_Full_Help_Topics/Practice_Reports/Working_with_Data_within_the_Patient_Target_Lists/Working_with_data_within_the_patient_target_lists.htm)